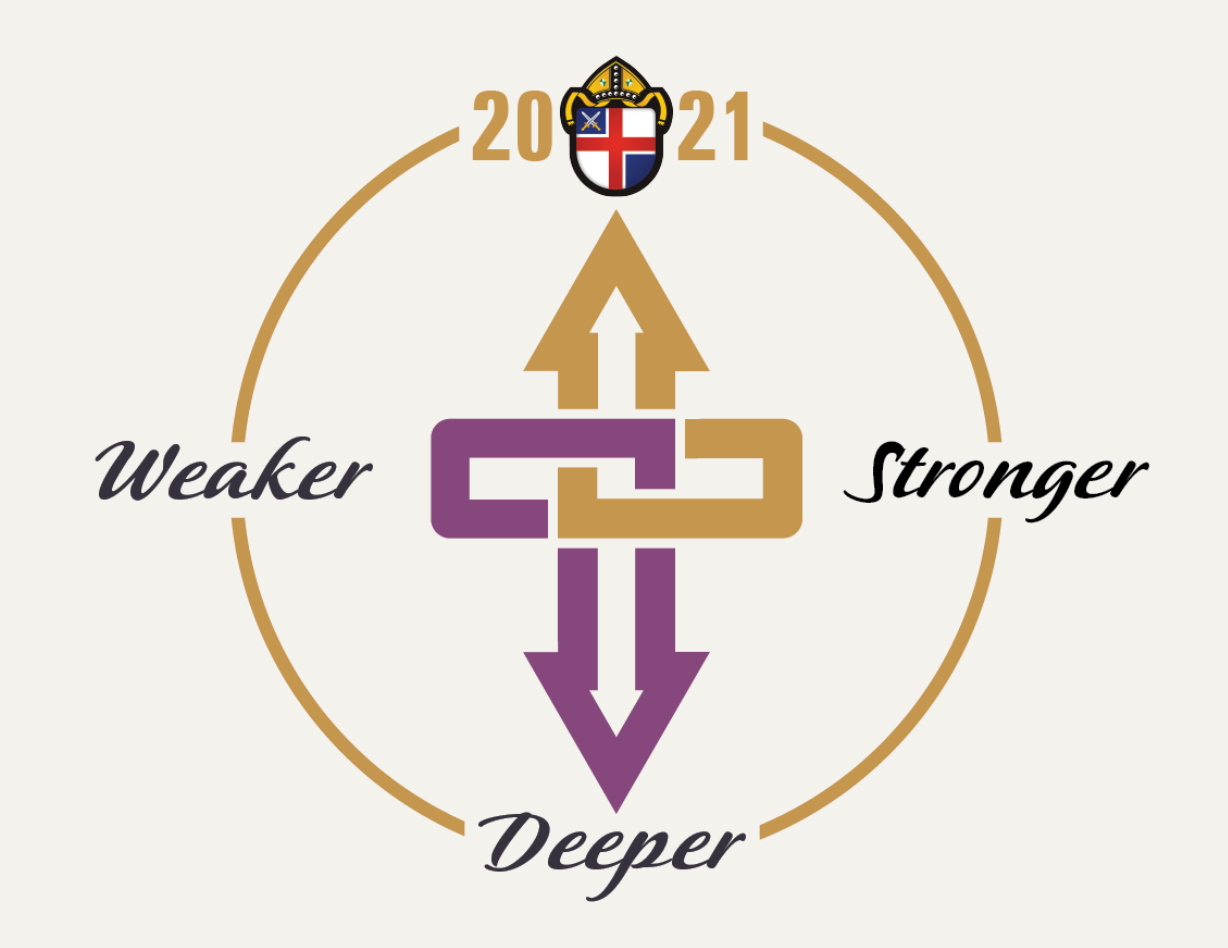

#### **ANNUAL CONVENTION VOTING**

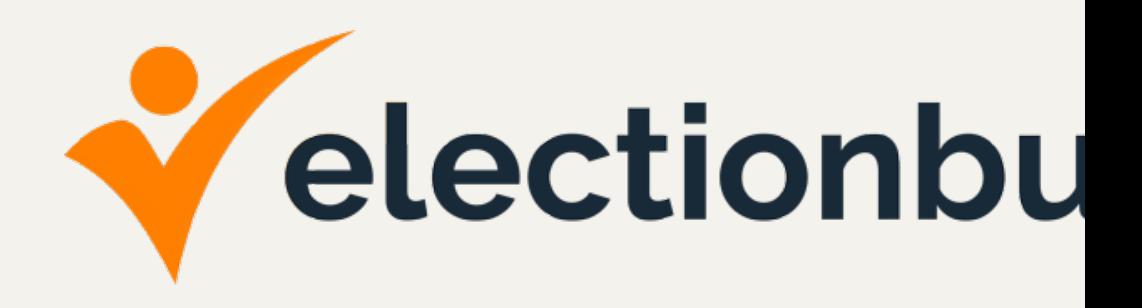

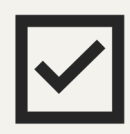

**EACH delegate/alternate will need his/her own unique email** and vote using ElectionBuddy. If creating a new email address to

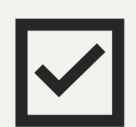

**EACH delegate/alternate will need his/her own cell phone, ta** vote using ElectionBuddy. You cannot vote with another delegate

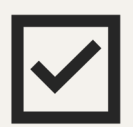

While not technically necessary, for ease of navigation you should than the one you're using for the Zoom meeting.

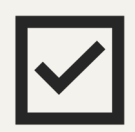

Use the latest version of Google Chrome as your browser to vote **Download Chrome: www.google.com/chrome**

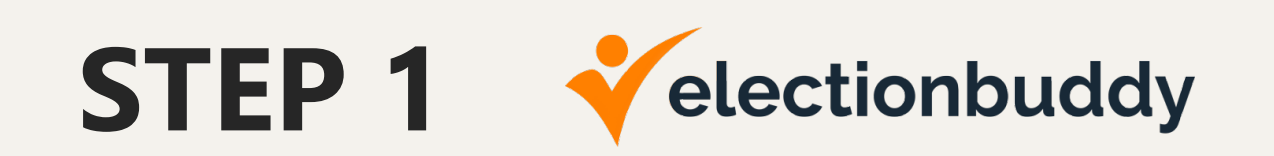

You will receive an email from "Diocese of Central Florida."

[This email will include:](https://secure.electionbuddy.com/m/cfdiocese)

- a link you will click to visit the login page (using Google Chrome)
- **•** your unique access key
- **•** your unique password

**BRGOWSER.** You will continue to vote within your browser for the duration of the meeting.

If you **accidentally** exit your voting browser, click the following link at the bottom of the email:

https://secure.electionbuddy.com/m/cfdiocese

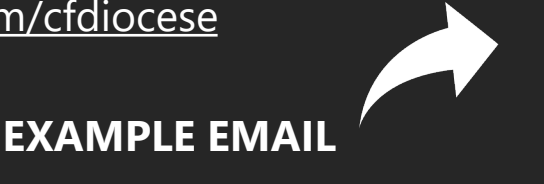

#### Vote now: Dioc

**Halley Gallery** sta Assigned: Anyone Statu

#### Vote now: Vote

You are invited to y

We are using an or unique access key remain anonymous vote will not be reg

If you have election please email Erik 0

To vote, visit:

secure.electionbu

Or copy and paste

Your access key is

Your password is 1

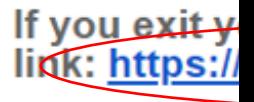

Unsubscribe from a

# **STEP 1(Cont.)**

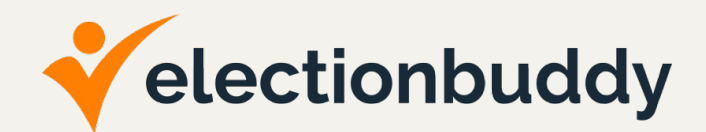

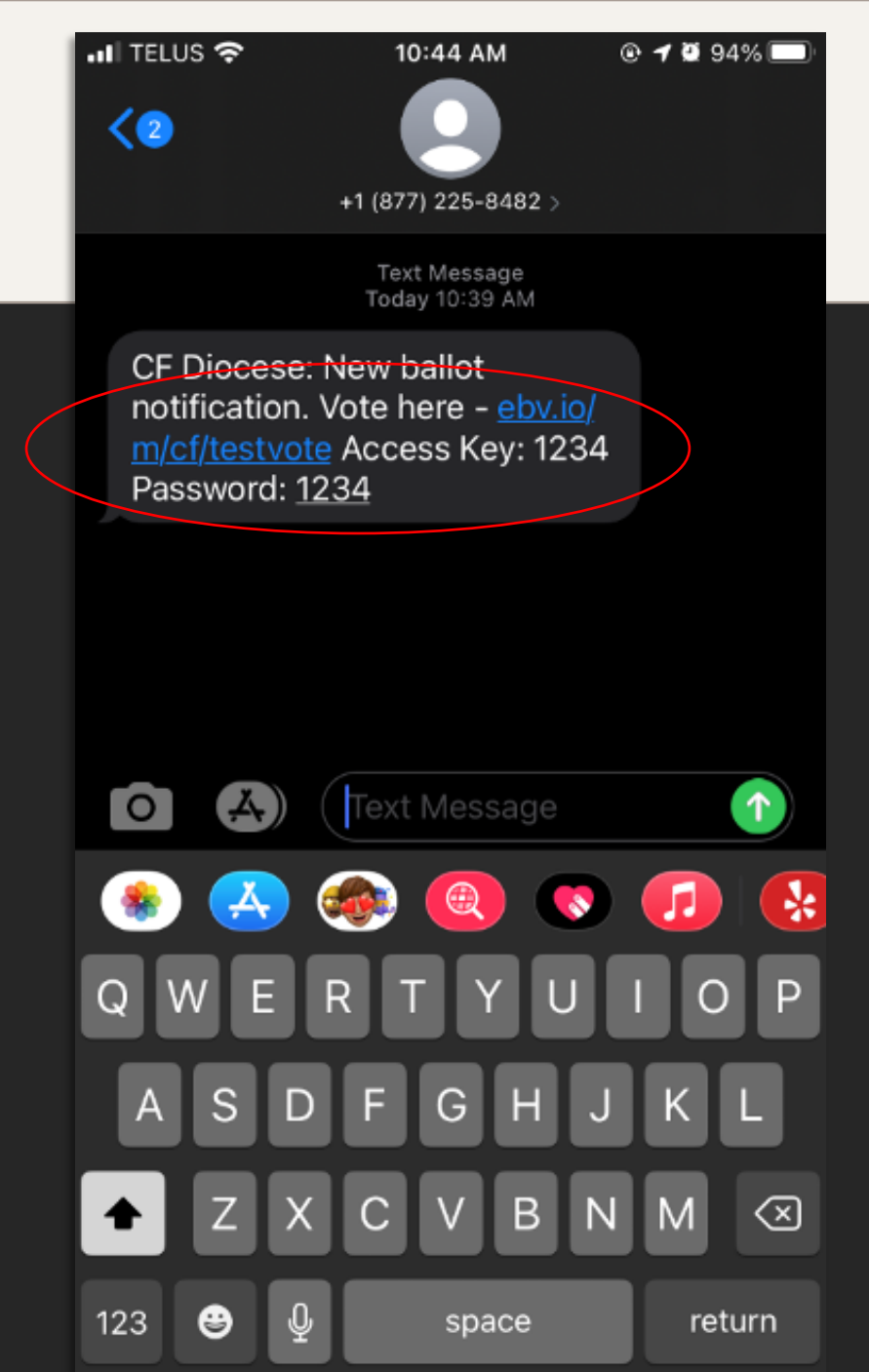

If you have a cell phone on file with the diocese, you will also receive a text with the same information for step 1 found in the email from "Diocese of Central Florida."

This text will include:

- a link you will click to visit the login page (using Google Chrome)
- **•** your unique access key
- your unique password

**Once you have logged in, DO NOT CLOSE YOUR WEB BROWSER.** You will continue to vote within your browser for the duration of the meeting.

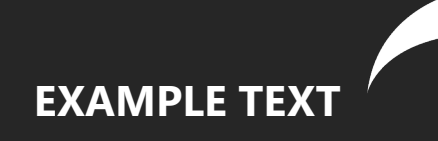

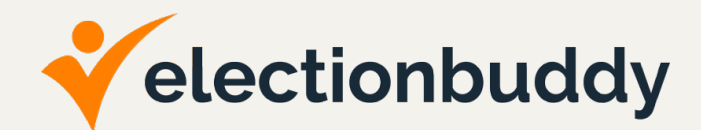

On the login page, enter your voter access key and password exactly as delivered in the email.

Successful entry of your credentials will bring you to your first ballot. You can expect a simple test question to get started.

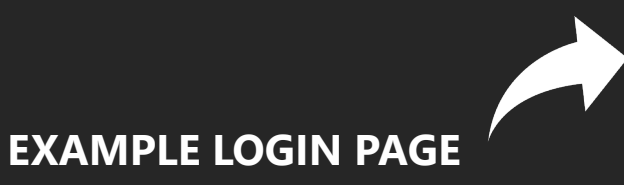

#### Sign in to vote

Please enter your identifier and password below to vote:

**Access Key** 

1234

**Password** 

 $\bullet\bullet\bullet\bullet$ 

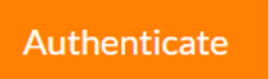

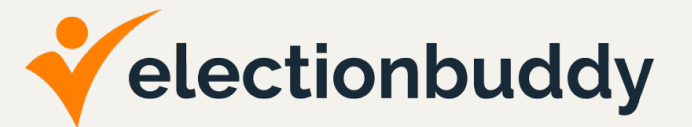

Read the ballot carefully and follow the instructions provided on the ballot to vote.

After you have made your selections, click the "Verify your selection" button at the bottom of the ballot.

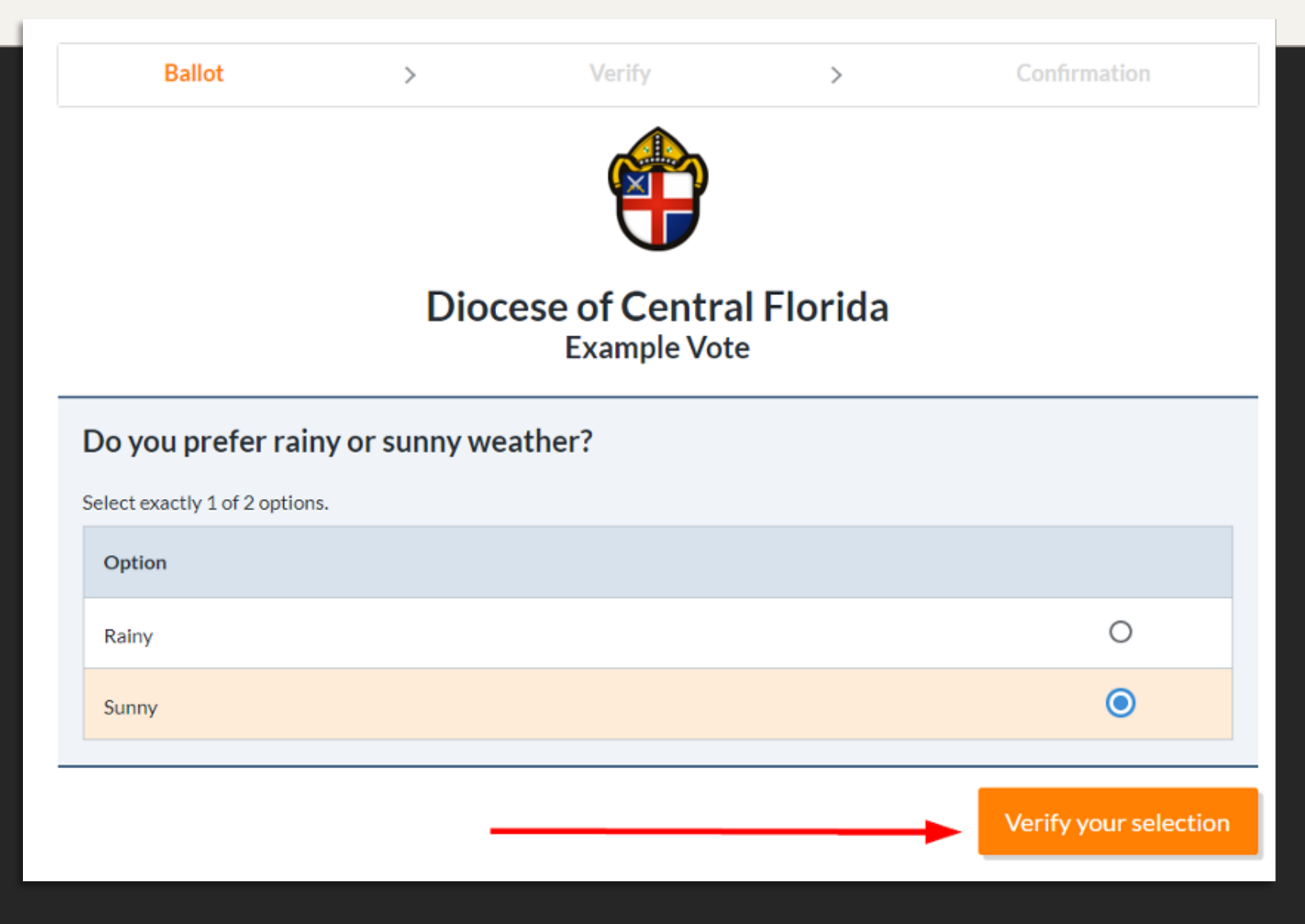

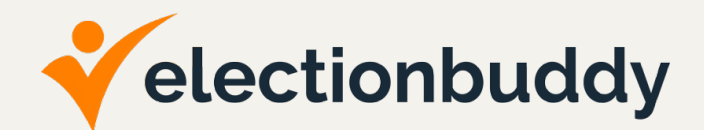

After clicking "Verify your selection," you will be brought to a page to review the choices made on the previous page.

Confirm your choice is correct and then click the "Submit ballot" button. Or, if you accidentally selected the wrong option, you may go back and edit your ballot.

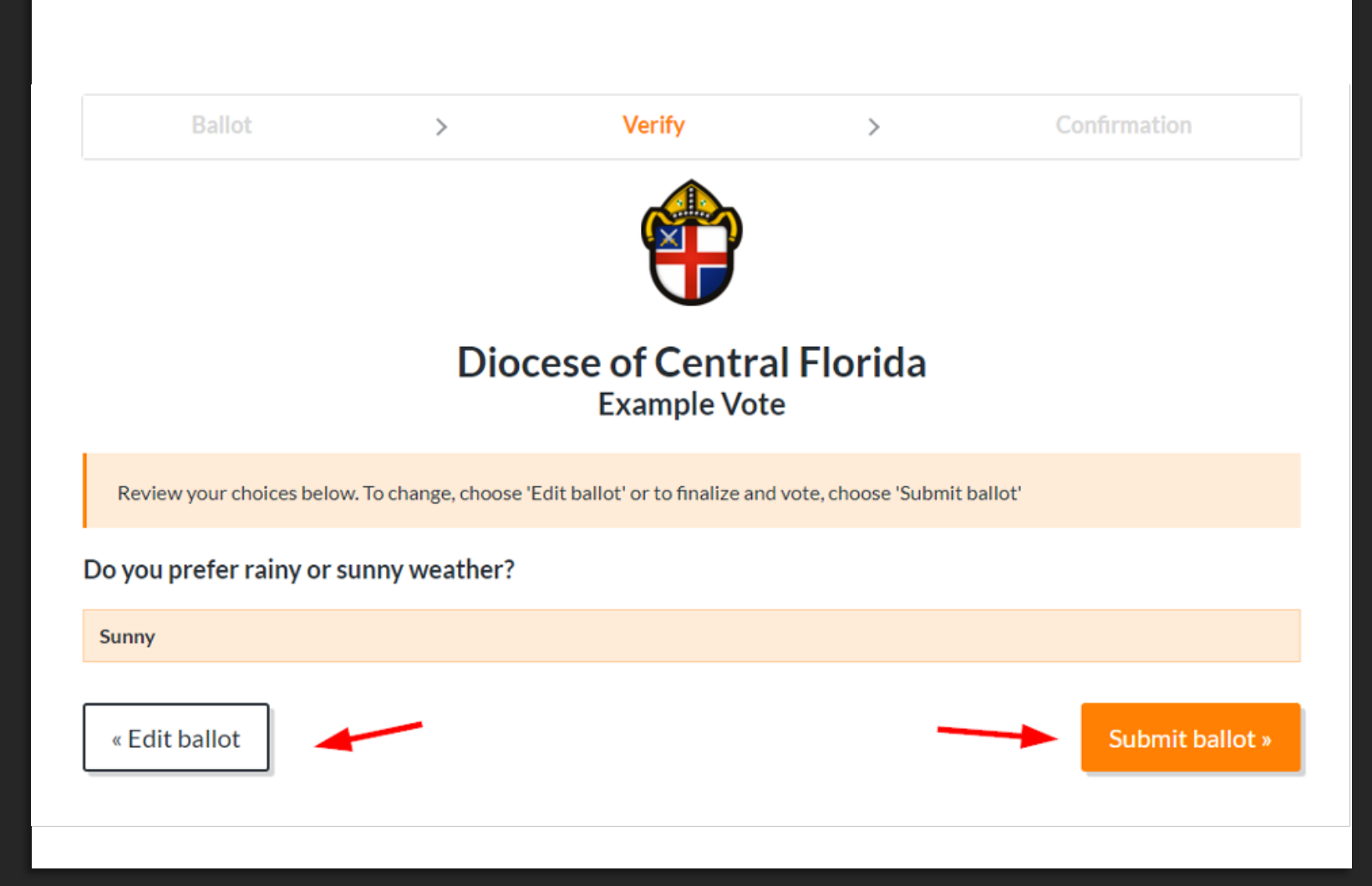

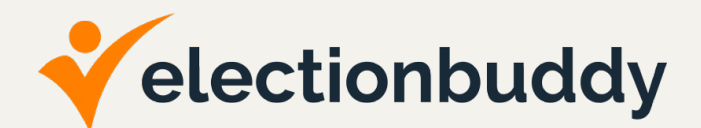

After clicking "Submit ballot," you will be brought to the "Thank You!" page.

This page includes your verification code for this motion.

At the bottom of the page is an orange "Next Vote" button. Select this button to proceed.

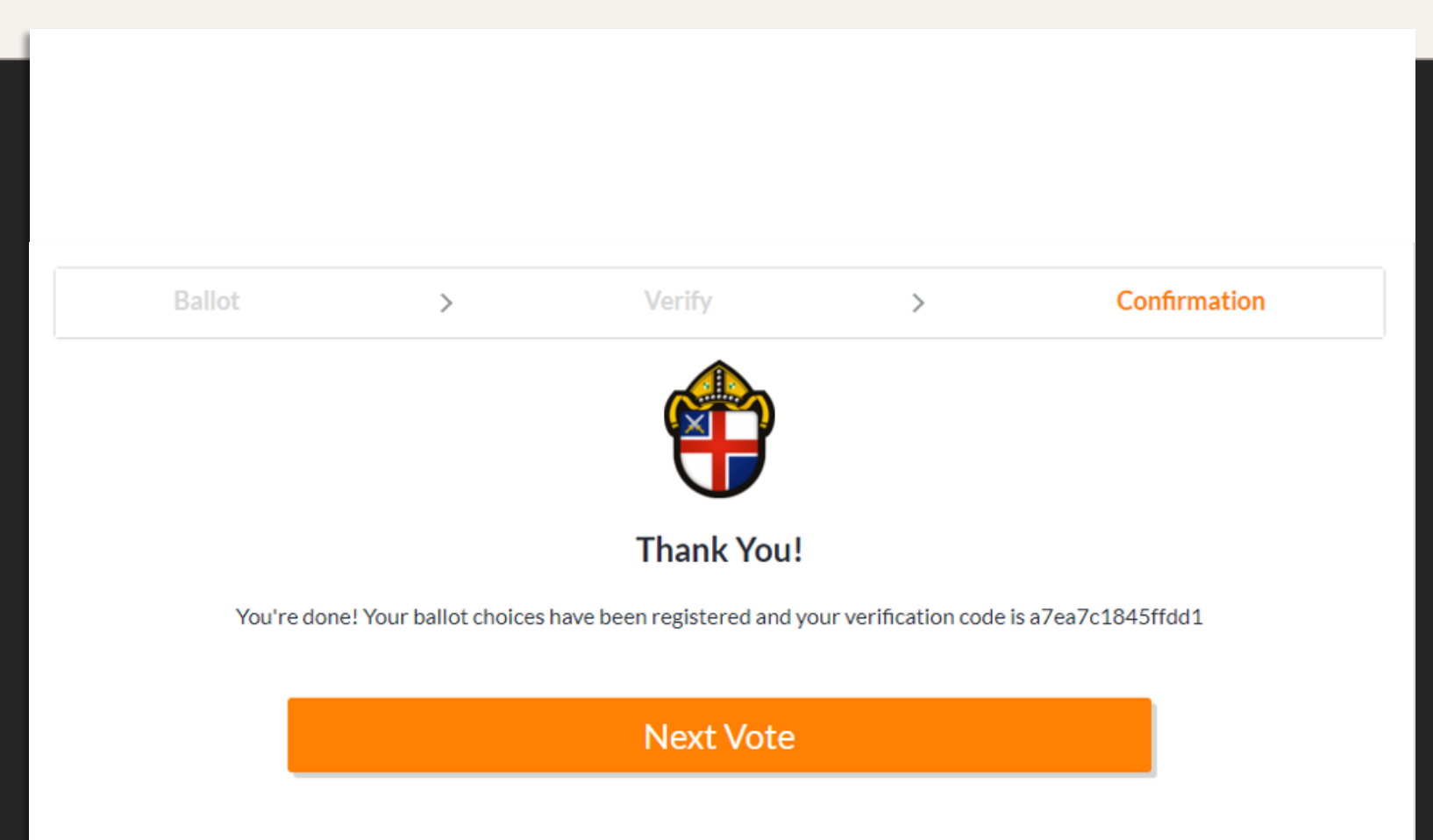

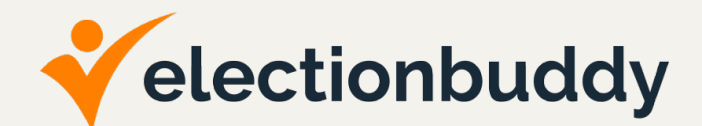

The "Next Vote" button will take you to a landing page. This meeting page will be blank until the next motion goes live.

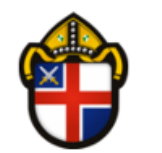

#### **Diocese of Central Florida**

Thank you for attending. Please do not close this browser.

When Meeting Votes are live, the buttons to access the voting process will appear here.

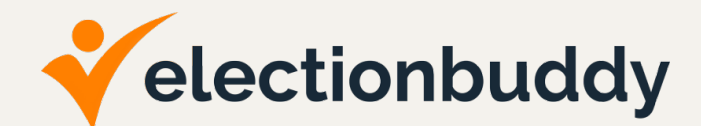

Once the next motion goes live, a new button will appear on the landing page.

Select this button to proceed through the voting process for the next motion and repeat steps 3 through 6 until all voting has been completed.

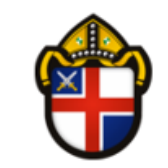

#### **Diocese of Central Florida**

Thank you for attending. Please do not close this browser.

**Test Vote 2** 

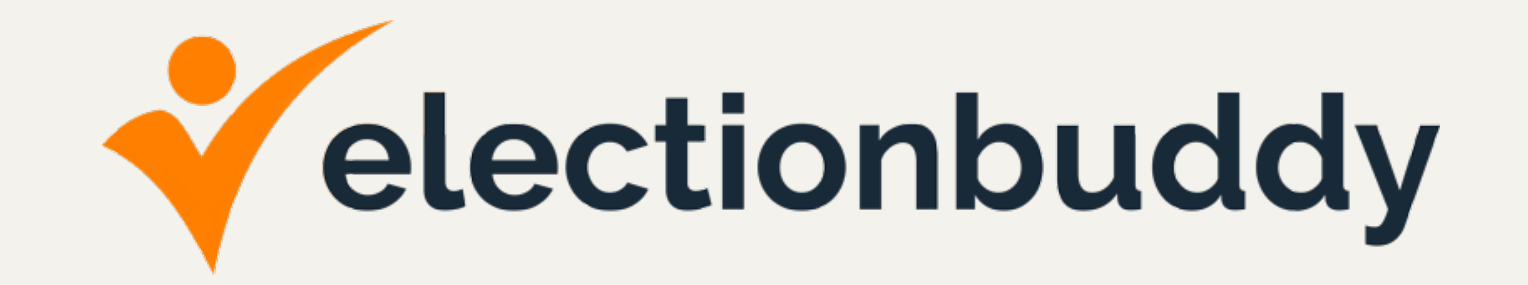

# **ATTEND THE JANUARY 28, 2021 PRACTICE VOTE**

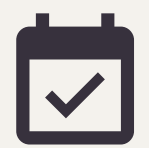

**Mark your calendar for January 28, 2021, at 7:00 PM.** There will be a Zoom meeting test along with an ElectionBuddy practice vote. Zoom information will be emailed in advance of the meeting.